© Derechos de autor registrados: Empresa Editora Macro EIRL

© Derechos de edición, arte gráfico y diagramación reservados: Empresa Editora Macro EIRL

Especialista responsable: Alfredo Alarcón Marin

Editora: Lic. Hassel Ortiz Huamán

Coordinación de edición: Magaly Ramon Quiroz

Coordinación de arte y diseño: Lucero Monzón Morán

Diagramación: Lucero Monzón Morán

Ilustración: Salvador Castañeda Paredes

Edición a cargo de: © Empresa Editora Macro EIRL Av. Paseo de la República N.° 5613, Miraflores, Lima, Perú

( Teléfono: (511) 748 0560  $\boxtimes$  E-mail: proyectoeditorial@editorialmacro.com Página web: www.editorialmacro.com

Primera edición: Julio 2017 Tiraje: 2500 ejemplares

ISBN N.° 978-612-304-541-8 Registro de proyecto editorial N.º 31501221700647

#### Impresión

Talleres gráficos de la Empresa Editora Macro EIRL Jr. San Agustín N.º 612-624, Surquillo, Lima, Perú Hecho el depósito legal en la Biblioteca Nacional del Perú N.º 2017-07137 Julio 2017

Prohibida la reproducción parcial o total, por cualquier medio o método, de este libro sin previa autorización de la Empresa Editora Macro EIRL.

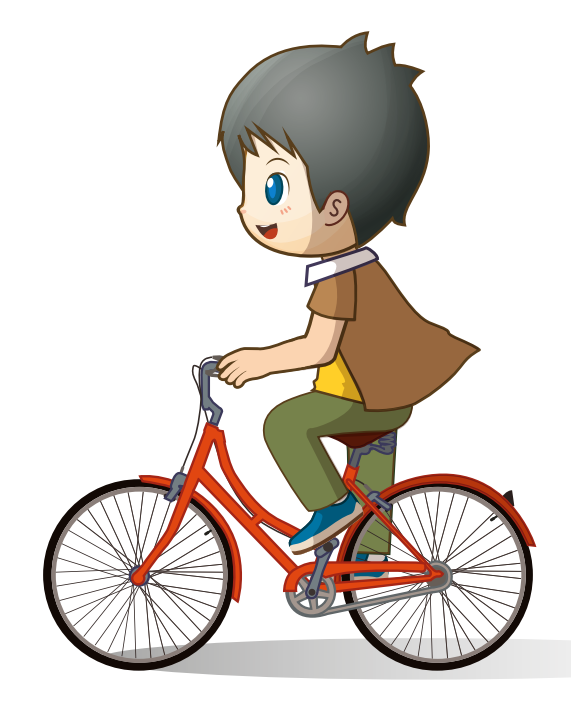

4 PRIMARIA

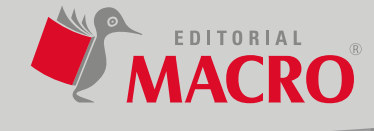

# Índice

## **PowerPoint**

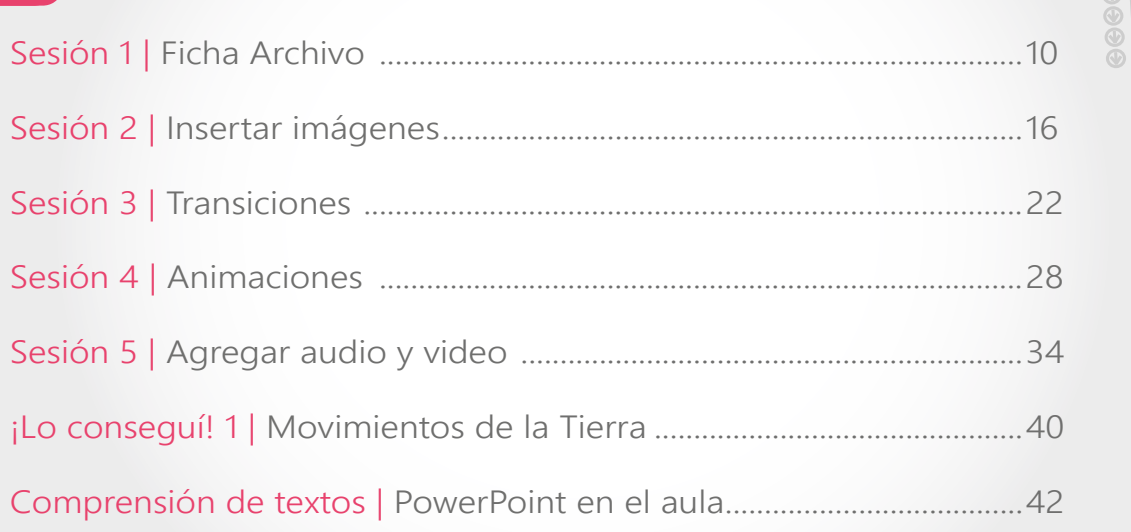

 $\circledcirc$ 

 $\bigcirc$ 

 $\frac{1}{2} + 0 = 0 + \frac{1}{2}$ 

10

 $1 + 0 = 0.4$ 

 $\sqrt{2}$ 

## Unidad

Unidad

## **Movie Maker**

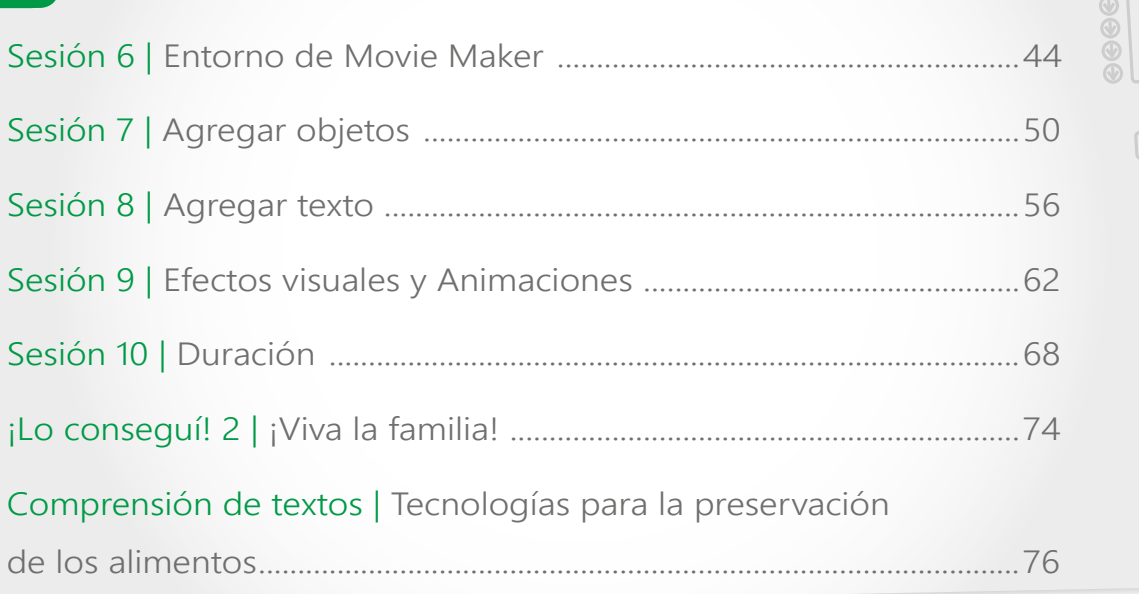

# 3 Excel

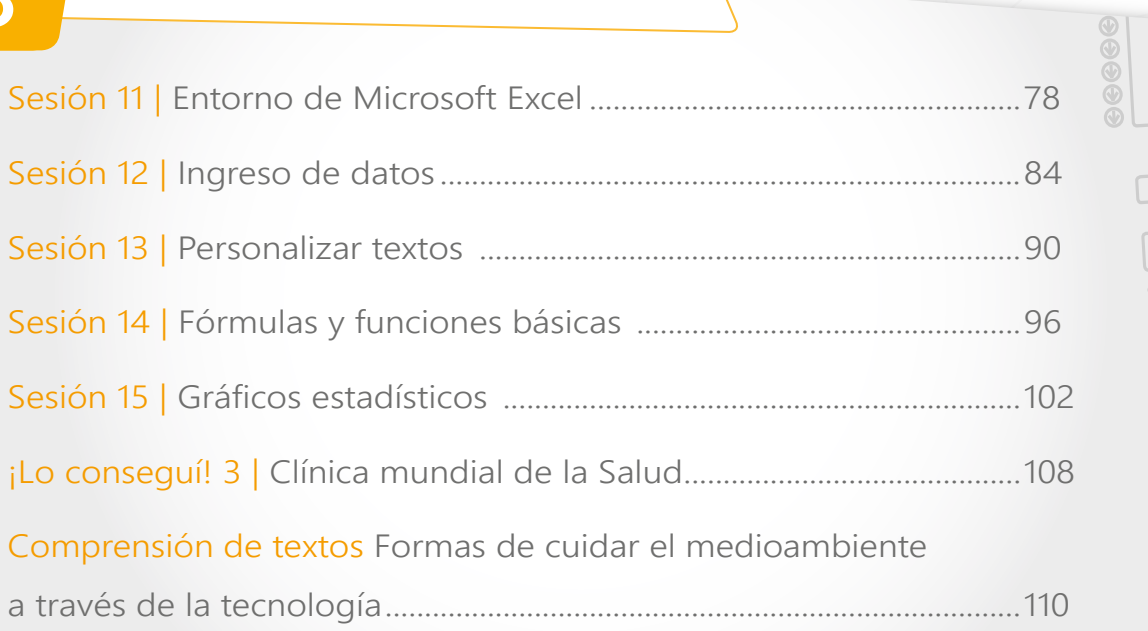

 $\odot$ 

 $Q = \frac{1}{\sqrt{2\pi}} \int_0^\infty$ 

 $\circledcirc$ 

 $\mathbf{I}$ 

 $\sqrt{ }$ 

 $\bigcirc \left[\frac{\Box}{\circ}\right] \cdot \circ \circ \circ \cdot \left[\frac{\Box}{\circ}\right]$ 

# Unidad

Unidad

## 4 Scratch

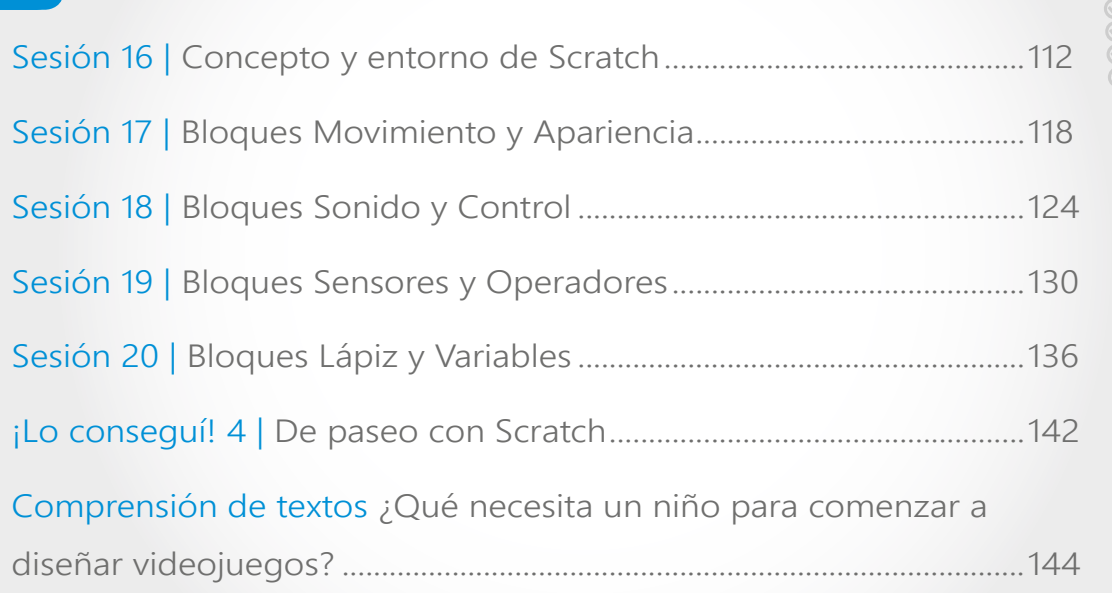

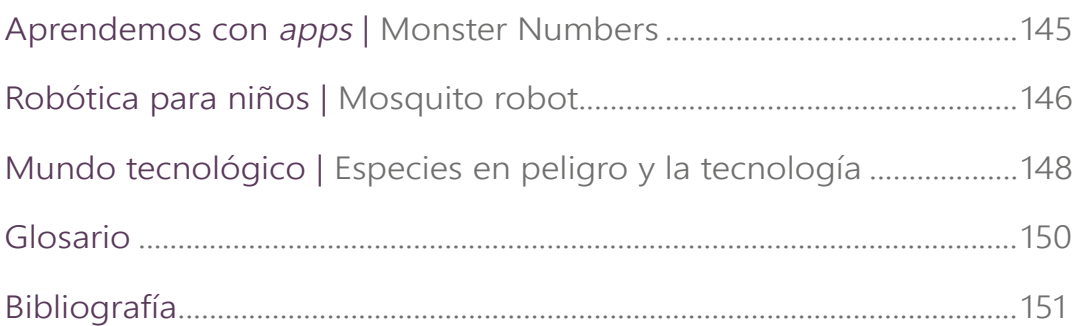

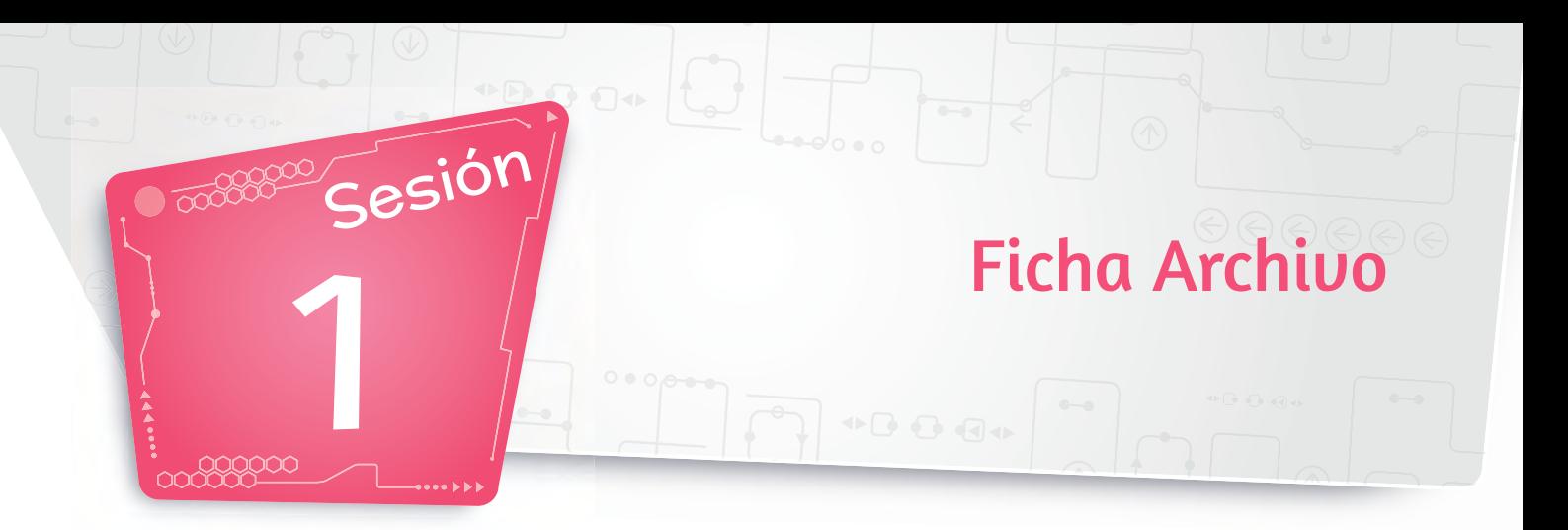

### 1. Crear archivo nuevo

Para presentar una secuencia ordenada de diapositivas, debemos crear un archivo nuevo.

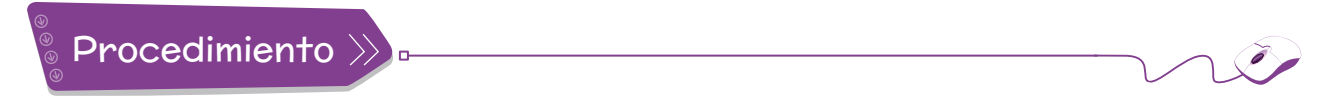

#### 1. Haz clic en la ficha **Archivo**.

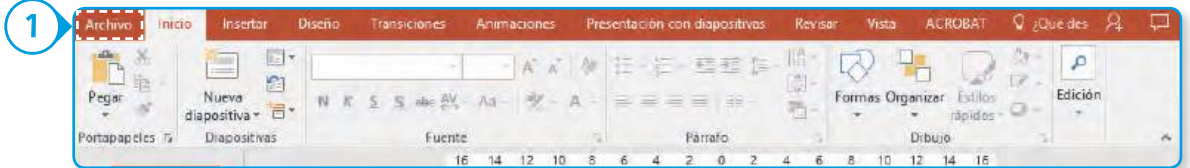

- 2. Selecciona la opción **Nuevo**.
- 3. Elige la opción **Presentación en blanco**.

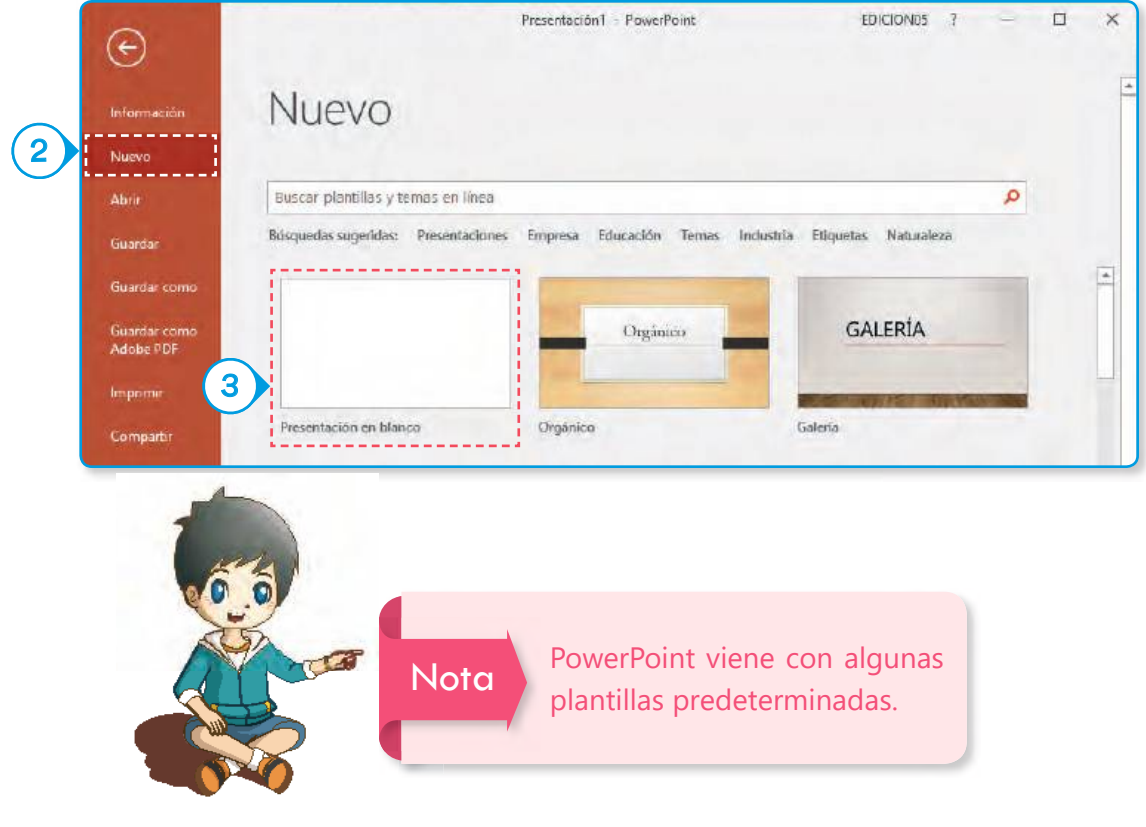

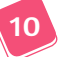

Sesión 1 Ficha Archivo

#### $U<sub>1</sub>$

## 2. Formato de archivo

Existen diferentes opciones de formato para guardar archivos en PowerPoint. Estos varían de acuerdo al tipo de visualización del proyecto a guardar. Mencionamos tres tipos importantes:

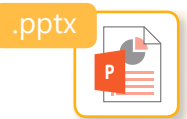

**Presentación de PowerPoint:**Una vez guardada la presentación en este formato, es posible editar el contenido con facilidad. Además, es el más compatible.

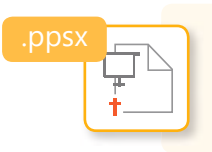

**Presentación con diapositivas de PowerPoint:** Es un ejecutable, es decir, al hacer doble clic en este tipo de archivo, este se abre directamente como presentación de diapositivas. No es editable.

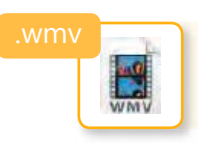

**Video de Windows Media:** Al guardar en este formato, la presentación se convierte automáticamente en un archivo de video. Tampoco es editable.

#### 3. Guardar un archivo

Para guardar un archivo, realizamos los siguientes pasos:

## Procedimiento

- 1. Haz clic en la ficha **Archivo**.
- 2. Selecciona **Guardar** si es una presentación ya archivada o **Guardar como** si es una presentación nueva.
- 3. Elige **Examinar** para la ubicación del archivo.
- 4. Escribe un nombre para el documento.
- 5. Haz clic en **Guardar**.

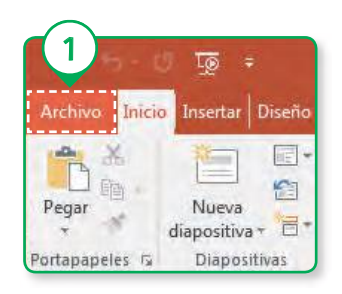

 $\sum_{i=1}^{n}$ 

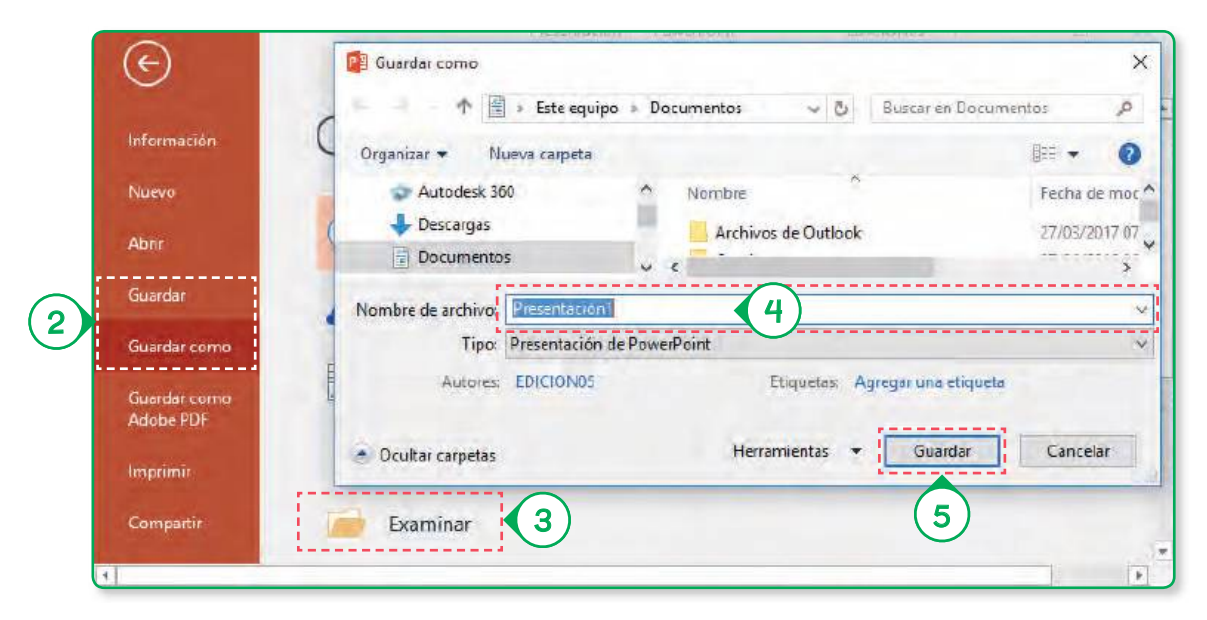